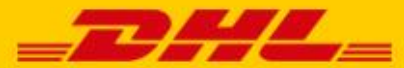

# **PLUG-IN QUICK GUIDE GOOGLE MAPS API-SLEUTEL**

De plug-ins van DHL Parcel geven u de mogelijkheid om de ServicePoint bezorgoptie aan te bieden in de check-out van uw webshop. Om de ServicePoint locator goed te laten werken, heeft u een API-sleutel van Google nodig. In deze guide leggen we u uit hoe u een API-sleutel genereert en klaarmaakt voor gebruik.

dhlparcel.nl/plug-in

# **Stap 1: API-sleutel genereren en beperken**

Ga naa[r https://console.cloud.google.com](https://console.cloud.google.com/) en log in met uw Google account. Nog geen Google account? Maak er [hier](https://accounts.google.com/signup) een aan.

Eenmaal ingelogd klikt u linksboven op de drie streepjes (1) om het navigatiemenu te openen en klikt u vervolgens op **API's en services** (2).

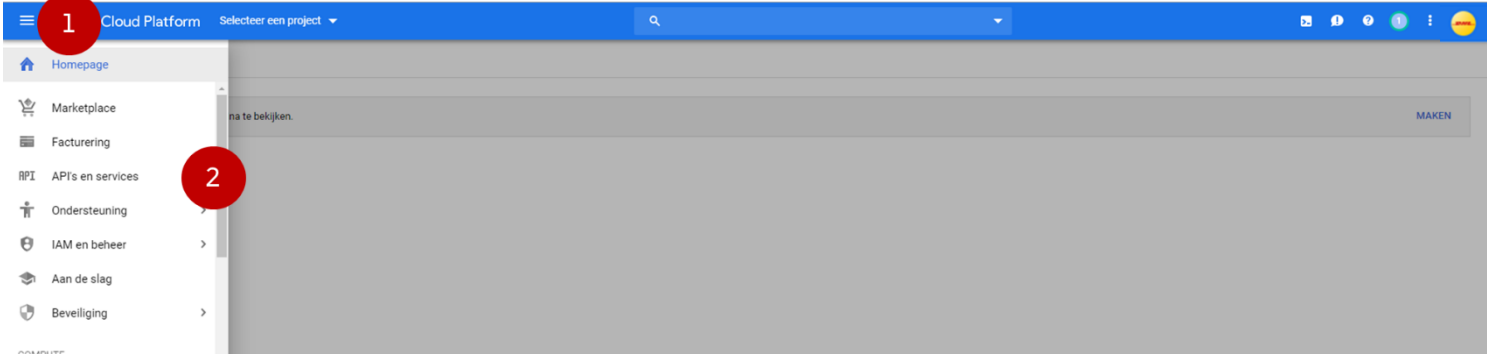

#### Klik rechts op **maken**.

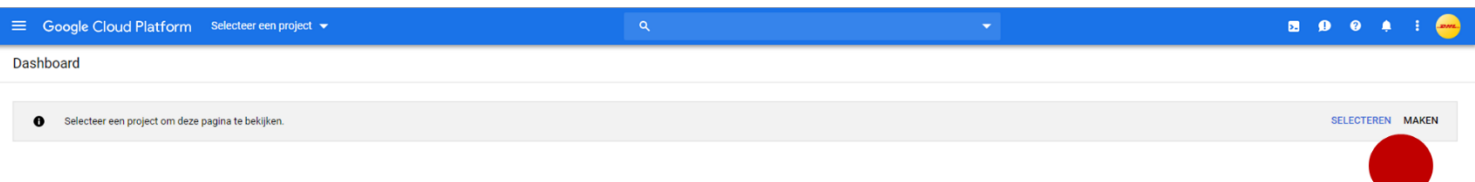

Kies een projectnaam (1) en klik op **maken** (2). De projectnaam heeft geen invloed op de plugin en is alleen voor u zichtbaar.

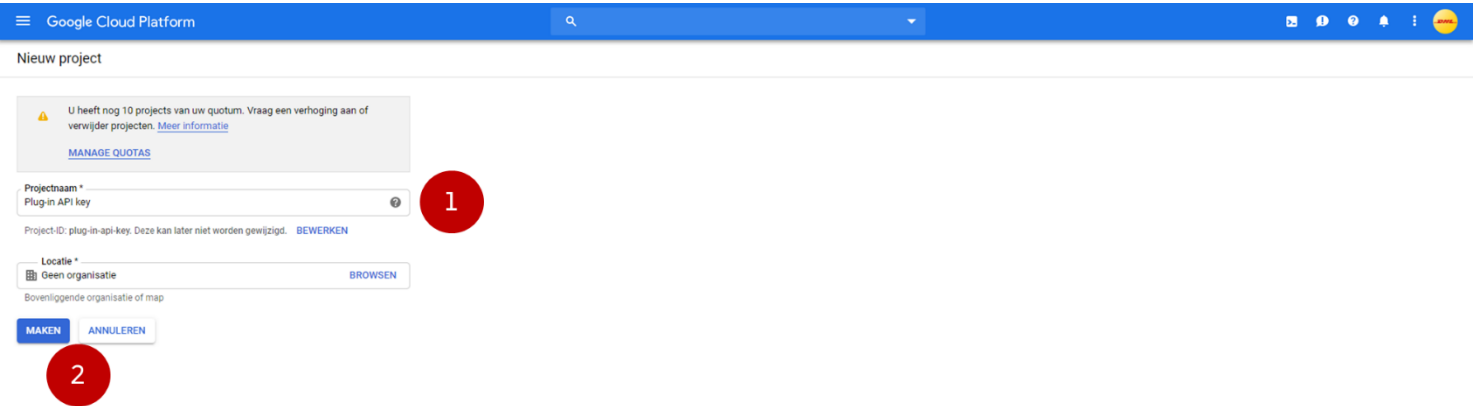

Uw project is nu aangemaakt. Klik in het nieuwe venster op **Bibliotheek**.

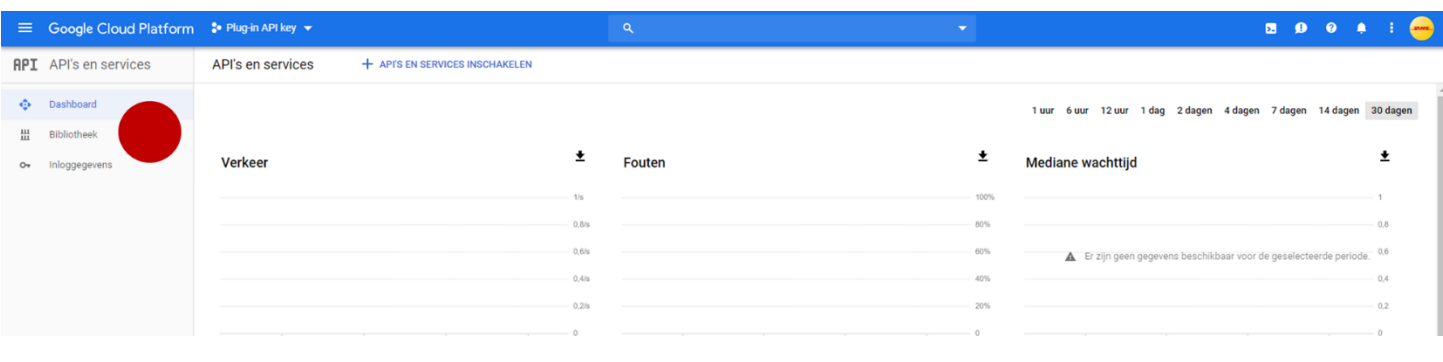

## Klik op de **Maps JavaScript API** of gebruik de zoekfunctie om deze te vinden.

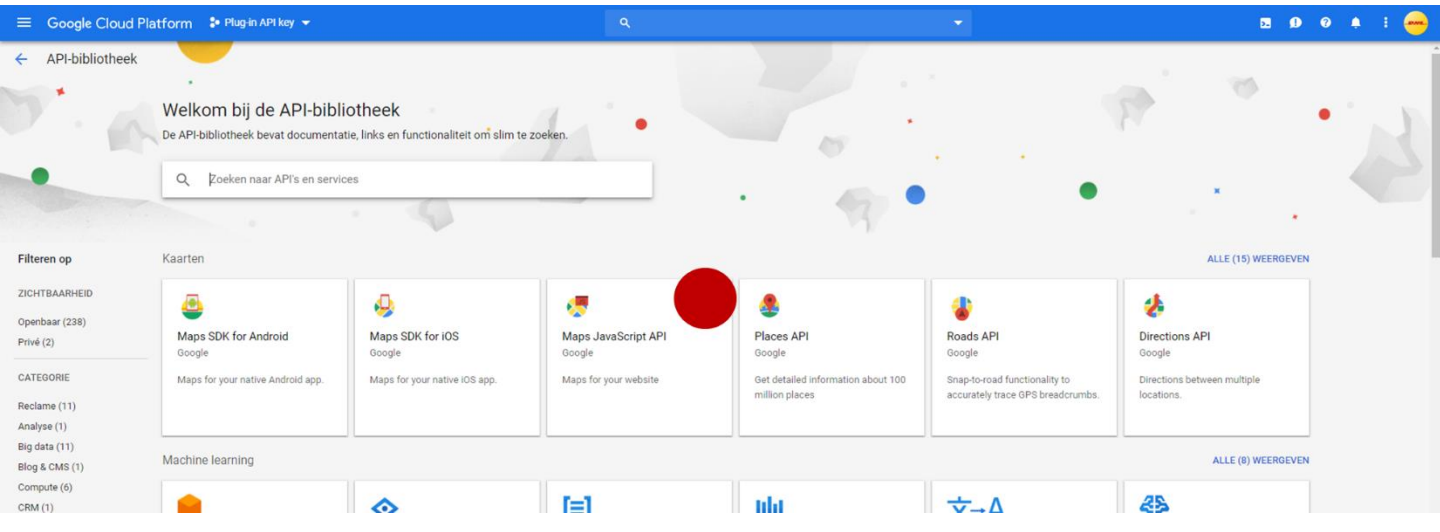

#### Klik op **Inschakelen**.

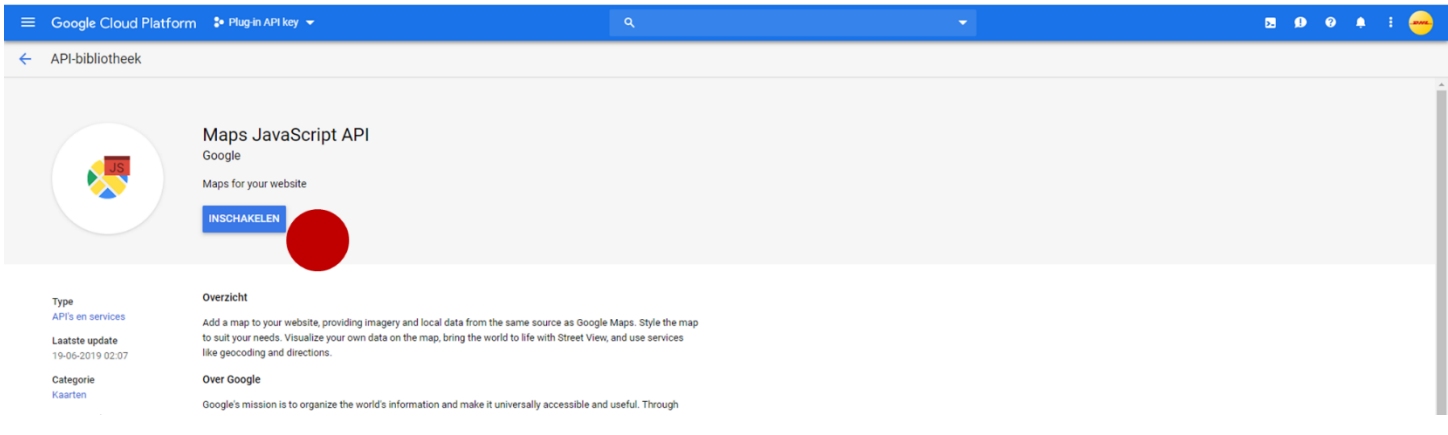

### Gebruik het navigatiemenu om terug te gaan naar het **API's en services** scherm.

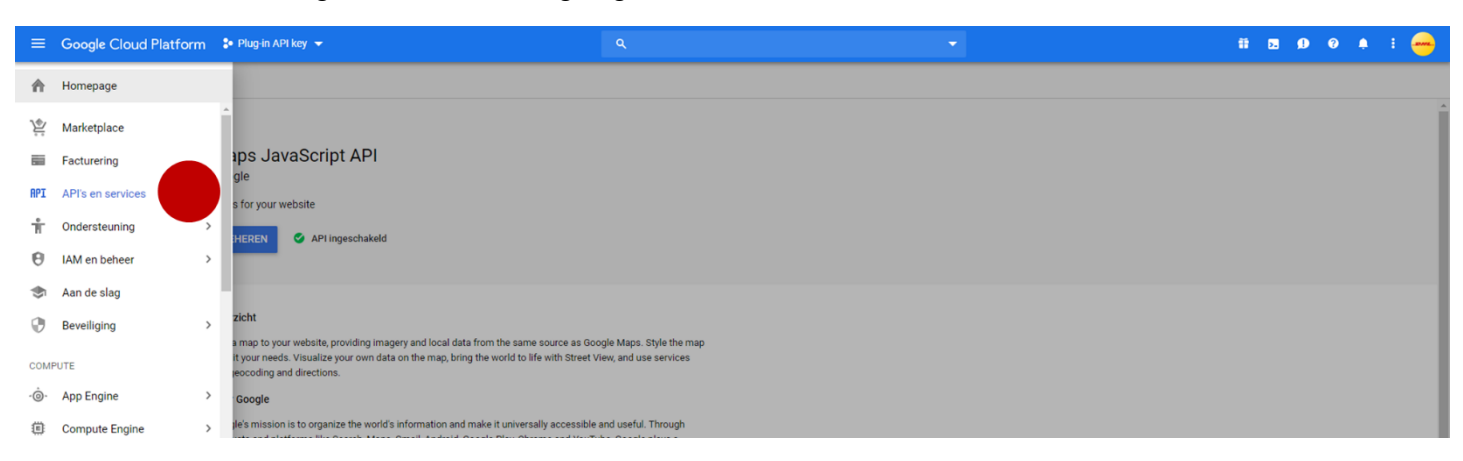

Klik nu op **Inloggegevens** (1) en vervolgens op **Inloggegevens maken** (2). Kies voor de optie **API-sleutel**.

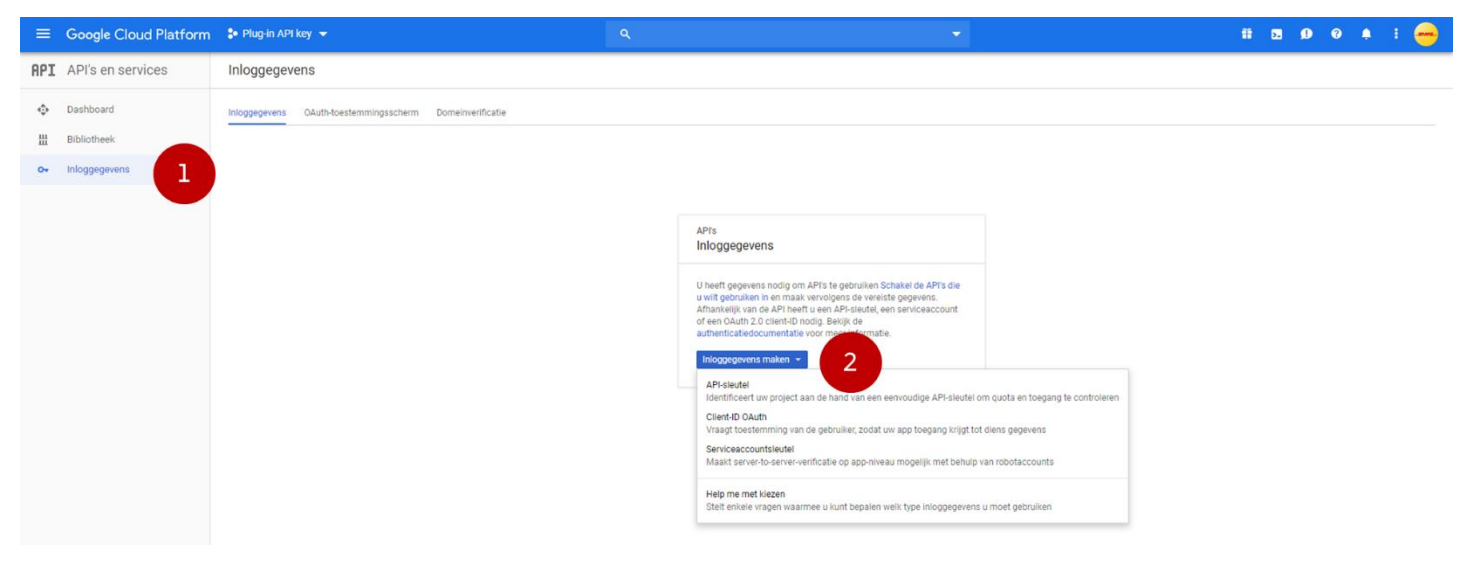

Uw API-sleutel is aangemaakt. Klik op **Sleutel beperken**.

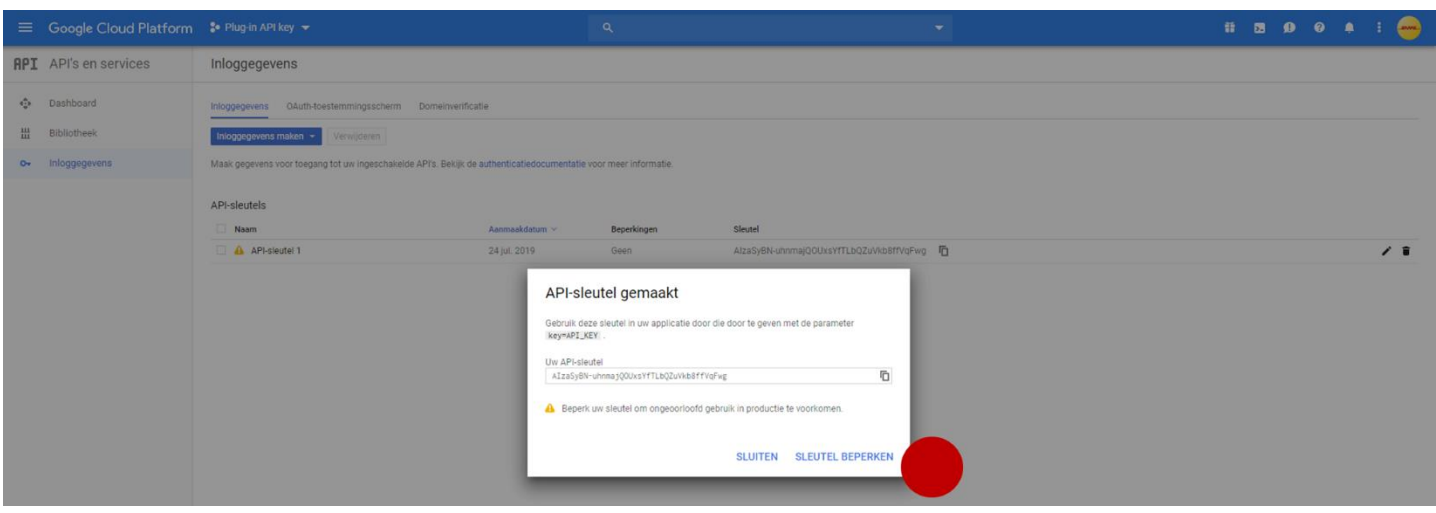

Vink onder **API-beperkingen** de optie **Sleutel beperken** aan (1). Kies in het uitklapmenu dat verschijnt voor **Maps JavaScript API** (2). Sla uw instellingen op (3).

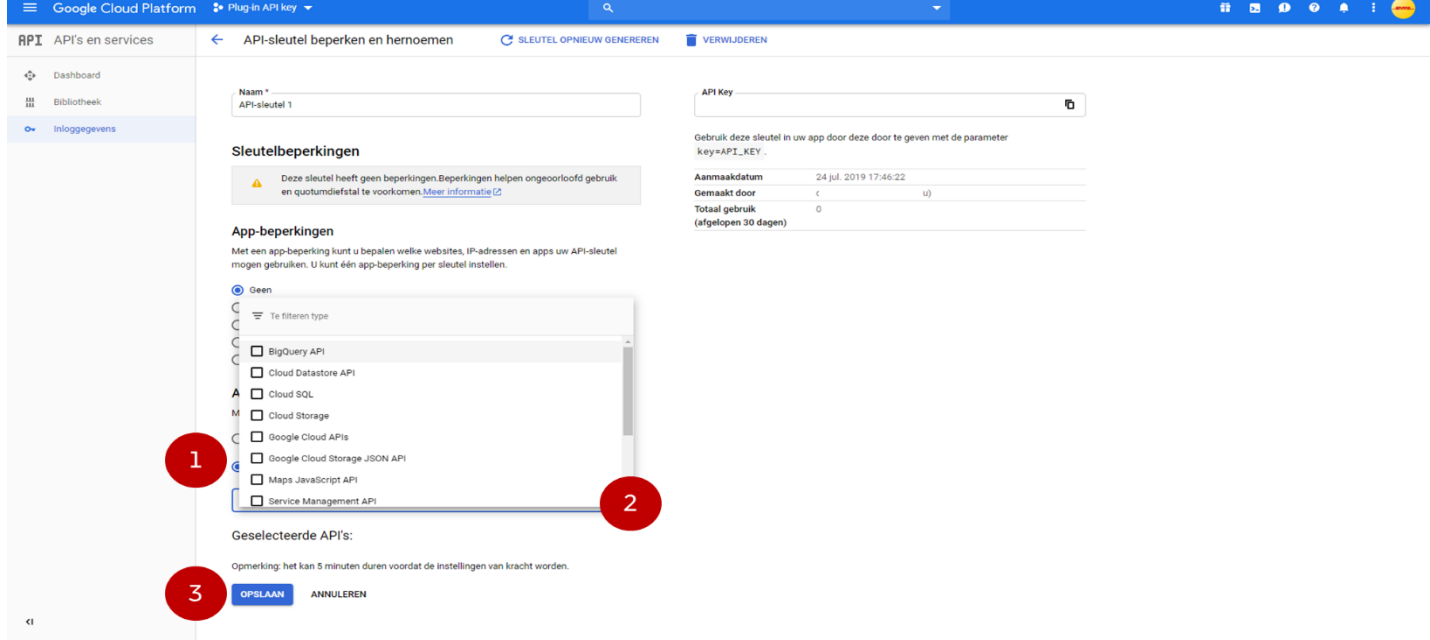

## **Stap 2: Factureringsaccount aanmaken of koppelen**

Gebruik van de Google Maps JavaScript API-sleutel is tot op zekere hoogte gratis, maar om deze te kunnen gebruiken moet u altijd een factureringsaccount koppelen aan uw project. Bekijk de prijzen voor het gebruik van de API-sleutel [hier.](https://cloud.google.com/maps-platform/pricing/sheet/?hl=nl)

= Google Cloud Platform : plugintest + ...... loggegevens  $\bigwedge$  Homepage OAuth Marketplace Facturering **RPI** API's en servic  $\frac{e}{W}$  Ondersteuning  $\overline{ }$  $\Theta$  IAM en beheer 24 jul. 2019  $\overline{ }$ Aan de slag **Beveiliging** 

Gebruik het navigatiemenu om naar **Facturering** te gaan.

Kies voor **Een factureringsaccount linken** (1). Als u nog geen factureringsaccount heeft, krijgt u de mogelijkheid om een **Factureringsaccount te maken** (2). Heeft u al een

factureringsaccount, dan kunt u deze koppelen aan uw project en kunt u doorgaan naar Stap 3.

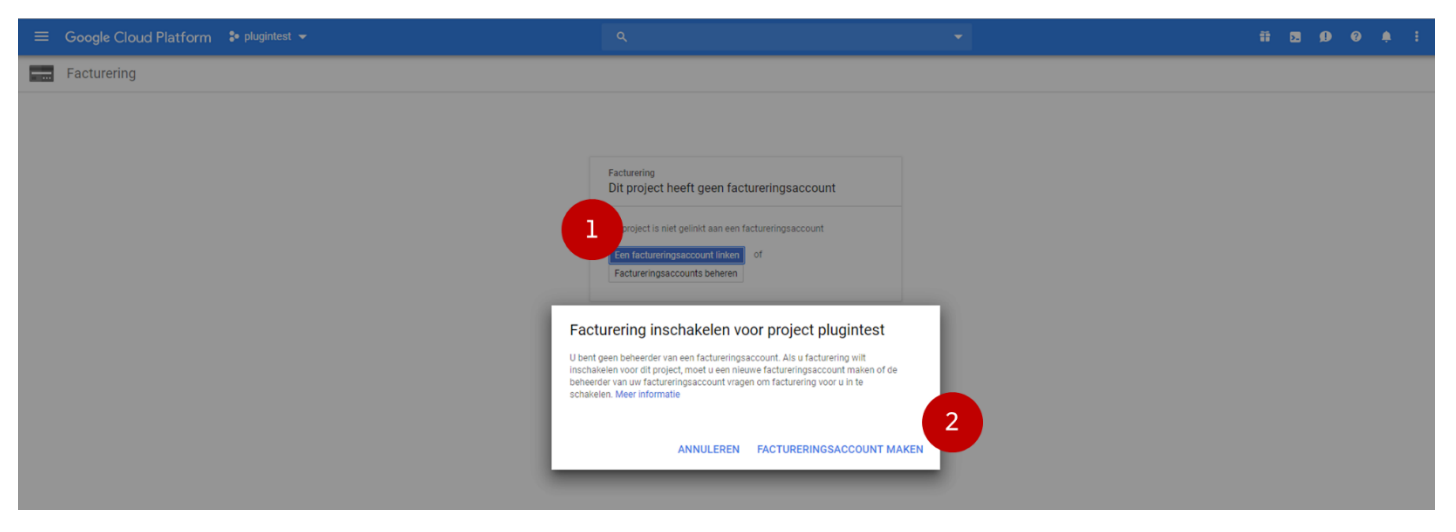

Volg de stappen om een factureringsaccount te maken. Afhankelijk van uw Belastingstatus (Zakelijke rekening) kunt u een creditcard of bankrekening instellen.

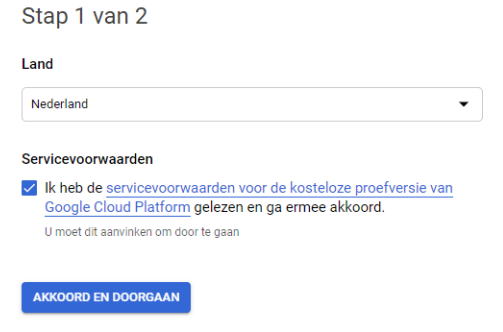

## **Stap 3: Quota instellen en API-sleutel invoeren**

Nu u een factureringsaccount heeft gekoppeld aan uw project, kunt u het dagelijks gebruik van uw API-sleutel hoger maken dan 1.

Klik rechts bovenin de blauwe balk op de drie puntjes en klik vervolgens op **Projectinstellingen**.

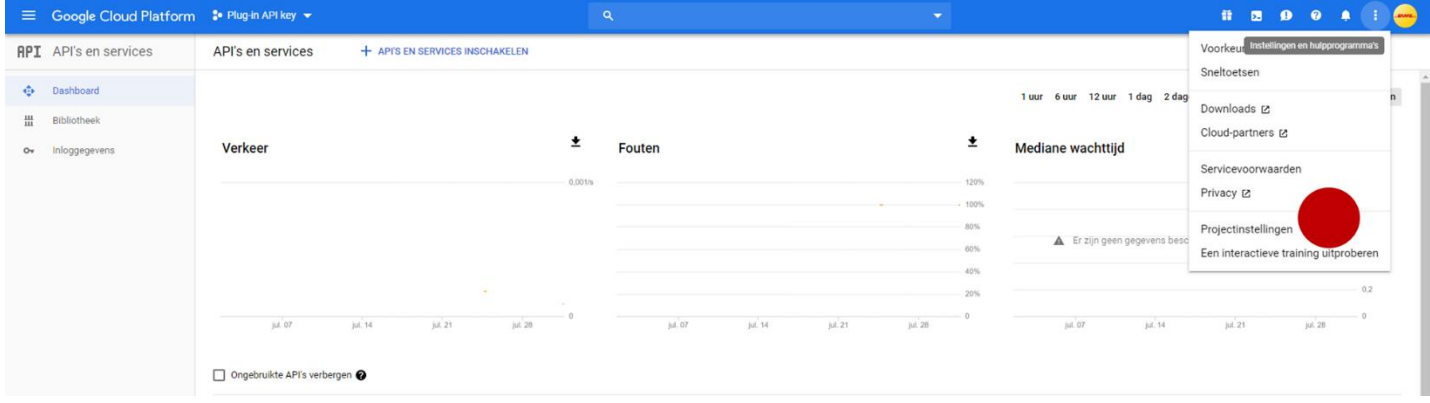

Klik aan de linkerkant op **Quota** (1). Open het uitklapmenu onder **Service** (2), klik op **Geen** en selecteer vervolgens alleen de **Maps JavaScript API**. Klik vervolgens op **Maps JavaScript API – Maps loads per day** (3).

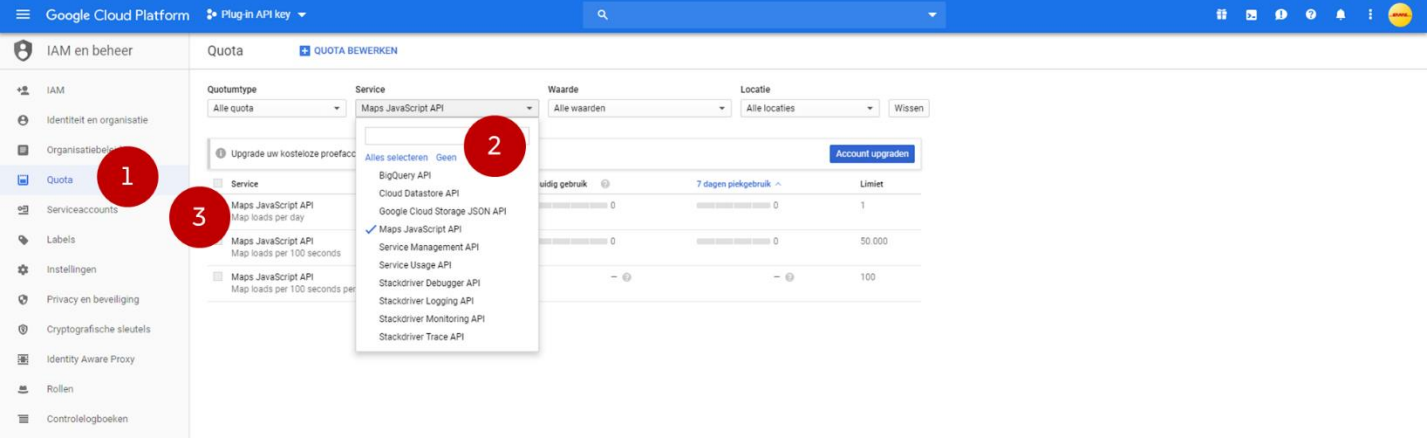

Klik in het volgende scherm op het potloodje bij **Map loads per day** (1) en vul een limiet in (2). U kunt er ook voor kiezen geen limiet in te stellen door het Onbeperkt vakje aan te vinken. Houd er rekening mee dat, wanneer uw limiet wordt bereikt, de DHL ServicePoint locator in uw check-out niet meer goed werkt. Sla uw limiet op en klik daarna op **Inloggegevens** (3).

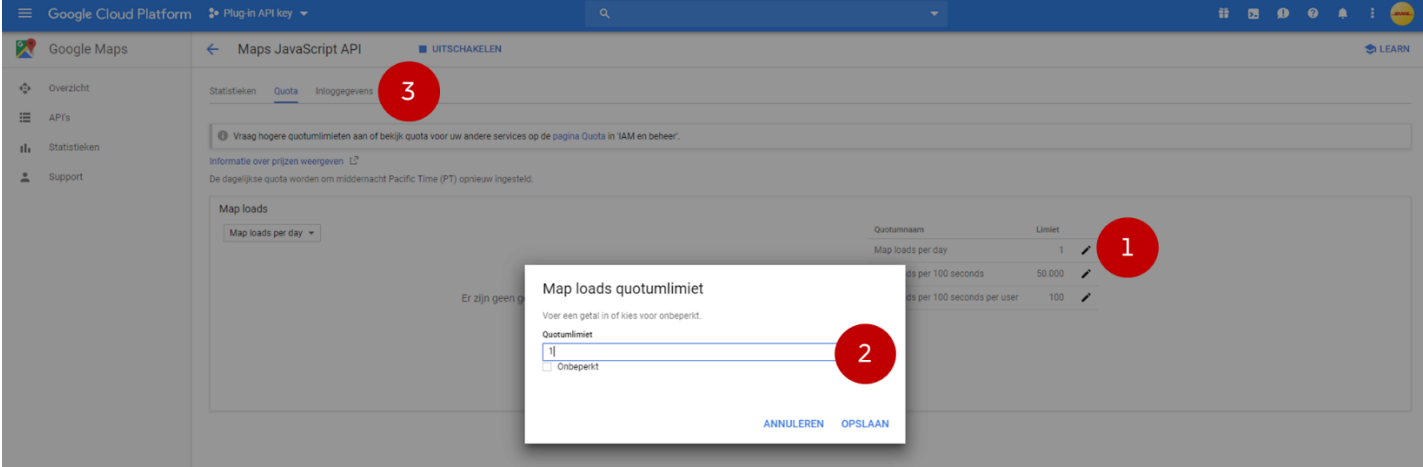

Uw API-sleutel is nu klaar voor gebruik. Kopieer de sleutel door op het knopje direct naast de sleutel te klikken. Plak de sleutel in het daarvoor bestemde veld in de plug-in en sla uw instellingen op.

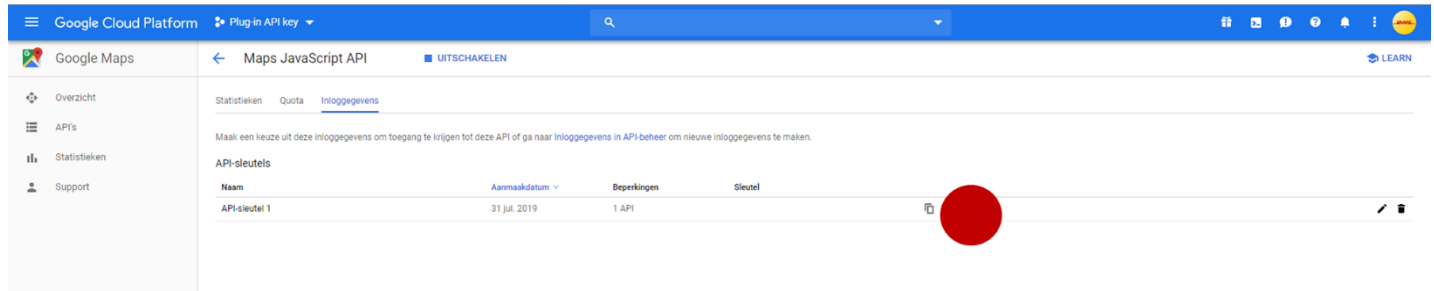

Heeft u vragen of komt u er niet uit? Wij helpen u graag verder per [e-mail.](mailto:cimparcel@dhl.com?subject=Vraag%20over%20API-sleutel)